# 指定許可管理

#### 概要

- ✓ 指定許可先を登録すると「許可先」として指定した取引先以外からの請求をエラーとする機能 です。
- 担当者は必要な項目を入力し、仮登録を行います。承認者が仮登録を承認することで指定許可 登録が完了します。
- 事前準備
	- 取引先の情報(利用者番号、口座情報)を事前に準備してください。

# 指定許可登録

<mark>>ログイン後、トップ画面の</mark>管理業務タブをクリックしてください。

1. 管理業務メニュー画面

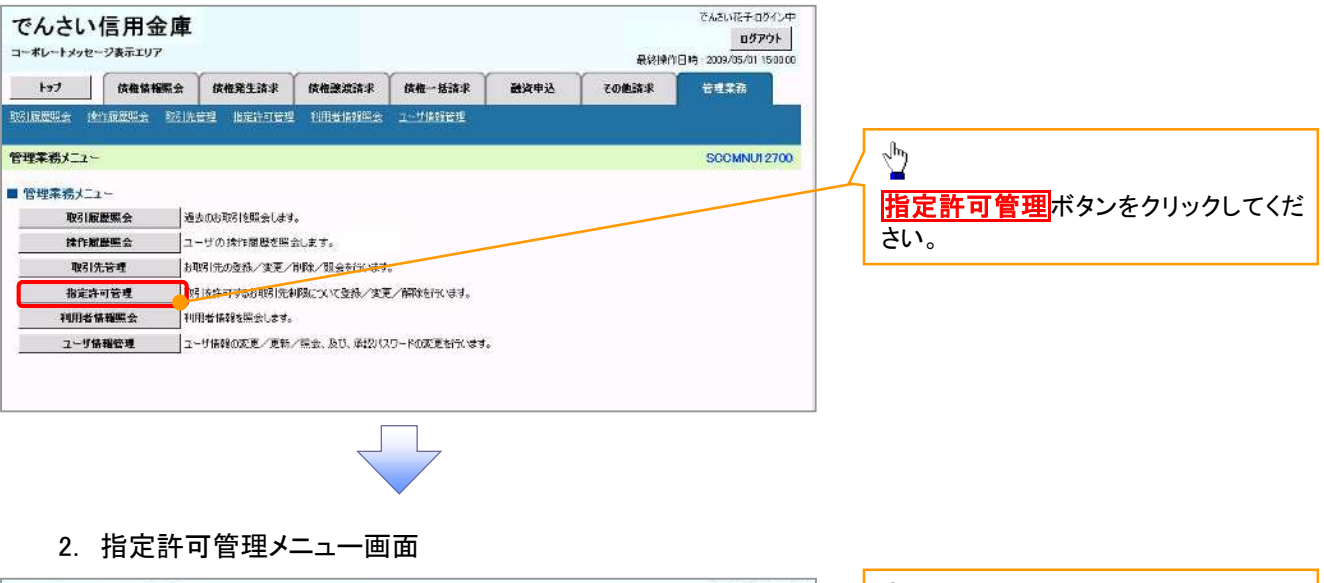

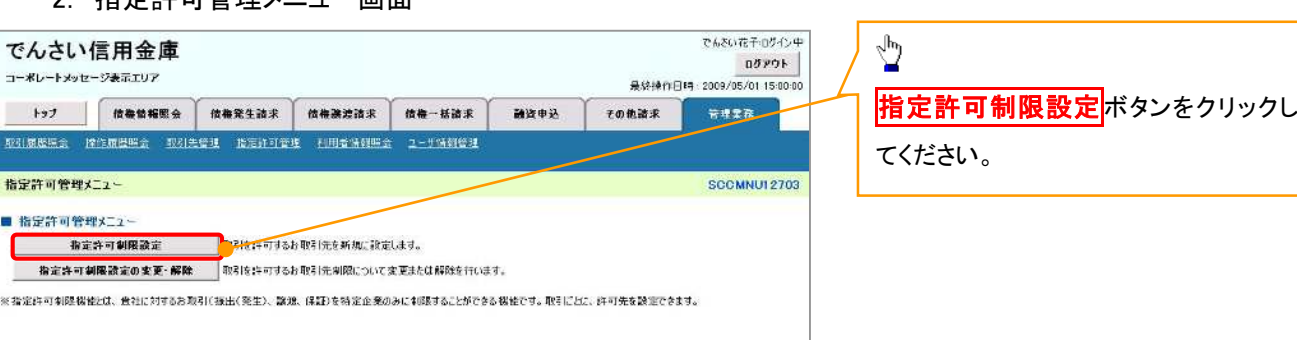

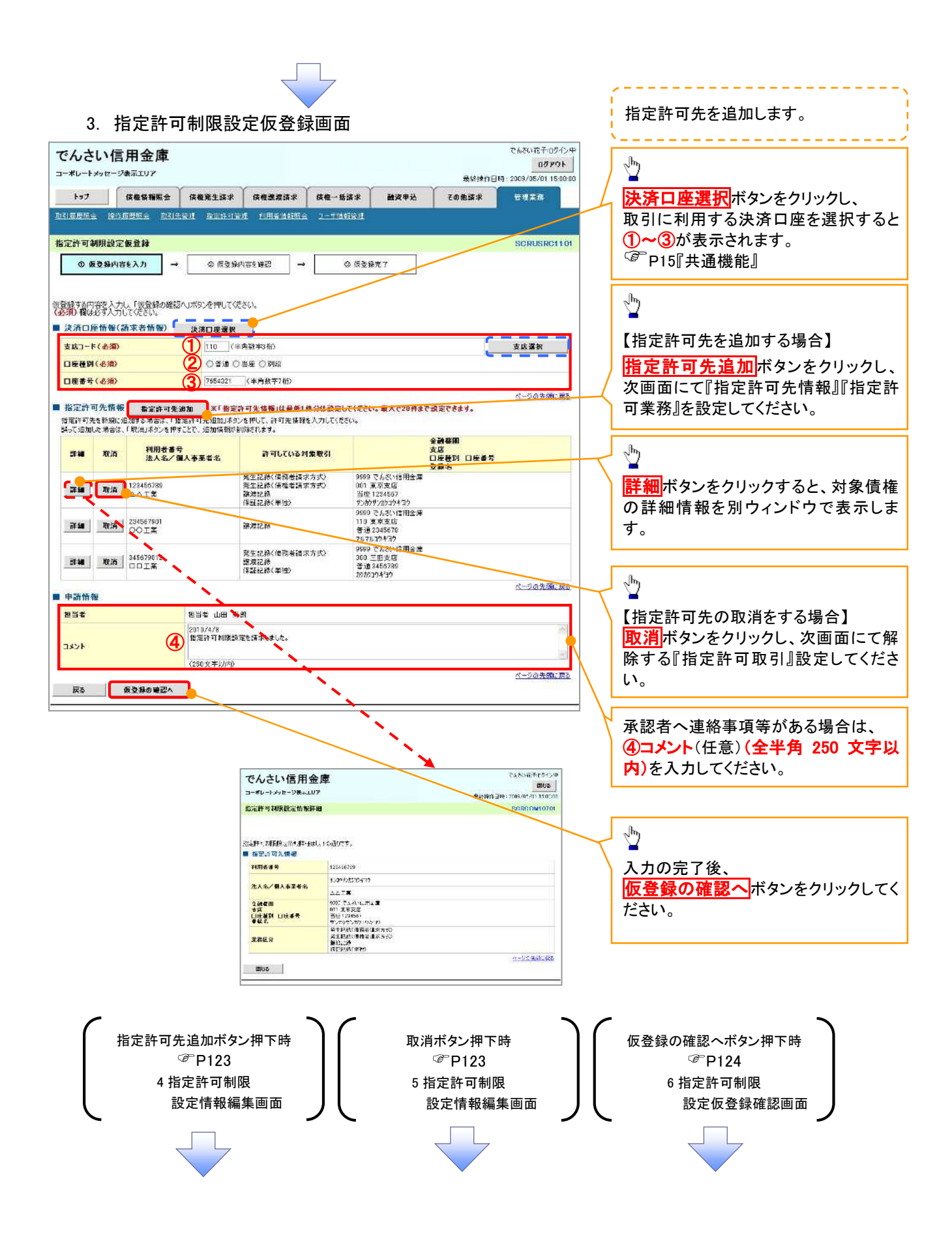

#### 【指定許可先を追加する場合】 指定許可先を追加します。4. 指定許可制限設定情報編集画面 --------------- $\sqrt{\frac{1}{2}}$ でんちい花子のろくソ中 でんさい信用金庫  $B\overline{y}$   $\overline{y}$   $\overline{y}$   $\overline{y}$   $\overline{y}$ コーポレート sharter=7246至エリア BustaveDate: 2009/05/01 15:00:0 【取引先を登録している場合】 トップ **佐権情報**概会 債権発生請求 債権課差請求 債権一括請求 その他請求 **静管电泳** 管理工程 取引先選択ボタンをクリックし、 取引意思现金 擦作前医照金 取引先管理 指定体打管理 利用者特邦照金 2-1倍相管理 指定する取引先を選択すると、1つ~6 が表示されます。 指定許可制限設定情報編集 SCROOM10601 P15『共通機能』 **◎ 指定許可制限設定情報** 指定許可先に設定する制限引先の指定許可先情報を入力して(をとい<br>許可する対策お取引にチェックを入れ、「入力の反映」ボタンを押して(逆)<br>**(必須)役**は必ず入力して(逆さい。 【取引先を登録していない場合】 ● 横定許可先情報 ● 電引先演算<br>■ 指定許可先情報 ● 電引先演訳<br>- <mark>利用者番号〈必須〉 ● ①</mark> 123456789<br>- 法人名/個人事業者名 ● ロロエ美 指定許可先情報の ①利用者番号(半角英数字 9 文字) ZEAZOTO CE ②金融機関コード(半角数字 4 桁) 法人名/德人事堂者名 金融器图コード(必须) (2) 0001 (半角数字4部) ③支店コード(半角数字 3 桁) 全融發圈選択 3 002 (半角数字3桁)<br>4 ○普通 ○当座 ○別線 支店コード(必須) ④口座種別 ④ 口座種別(必須) ⑤口座番号(半角数字 7 桁)  $\overline{5}$  1234567 (半角数字7桁) 口座番号(必須) ⑥登録名(任意)(全角 60 文字以内)  $288$ (6) シカクシカクコウギョウ <金角60太平以内) を入力してください。 **Official that** □第生記録〈僕務者議求方式〉 □第生記録〈僕権者議求方式〉 □読読記録 □保証記録〈単独〉 **戻る スカの反映**  $\sqrt[3]{2}$ 許可する対象業務のチェックボックス にチェックを入れてください。  $\sqrt{\frac{1}{2}}$ 入力の反映ボタンをクリックすると前 【指定許可先の取消をする場合】 画面に戻り、指定許可先情報の一覧に 反映します。 5. 指定許可制限設定情報編集画面 でんさい花子ログイン中 でんさい信用金庫 ログアウト コーポレートメッセージ表示エリア 最終操作日時: 2009/05/01 15:00:00 トゥブ | 保養警報照会 | 情報発生請求 | 保養課題請求 | 情報一括請求 融资申込 その他語家 管理系数 取引先登録 取引先を事前に登録しておくことで入力 指定許可制限設定情報編集 SCROOML0601 を省略できます。取引先の登録方法は **◎ 指定許可創限設定情報**<br>参製業 P37『取引先管理』 取消する内容を確認し、「取消の反映」ボタンを押してください。 ■ 指定許可先情報 利用者番号 12345678  $\sqrt{\frac{1}{2}}$ 法人名/偶人事堂者名 note 全数程関コード 0001 取消の反映 ボタンをクリックすると前  $\frac{1}{2}$  difference is are 口座巷到 香港 画面に戻り、指定許可先情報の一覧に 口座番号 1234567 反映します。 לבאתכתו לתו **空游名** ページの先頭に戻る ■ 指定許可業務 □発生記録(撮影者語求方式) □発生記録(撮機者語求方式) □整糖試練 □保証記録(単独) **戻る 取消の反映**

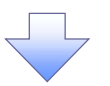

#### 6. 指定許可制限設定仮登録確認画面

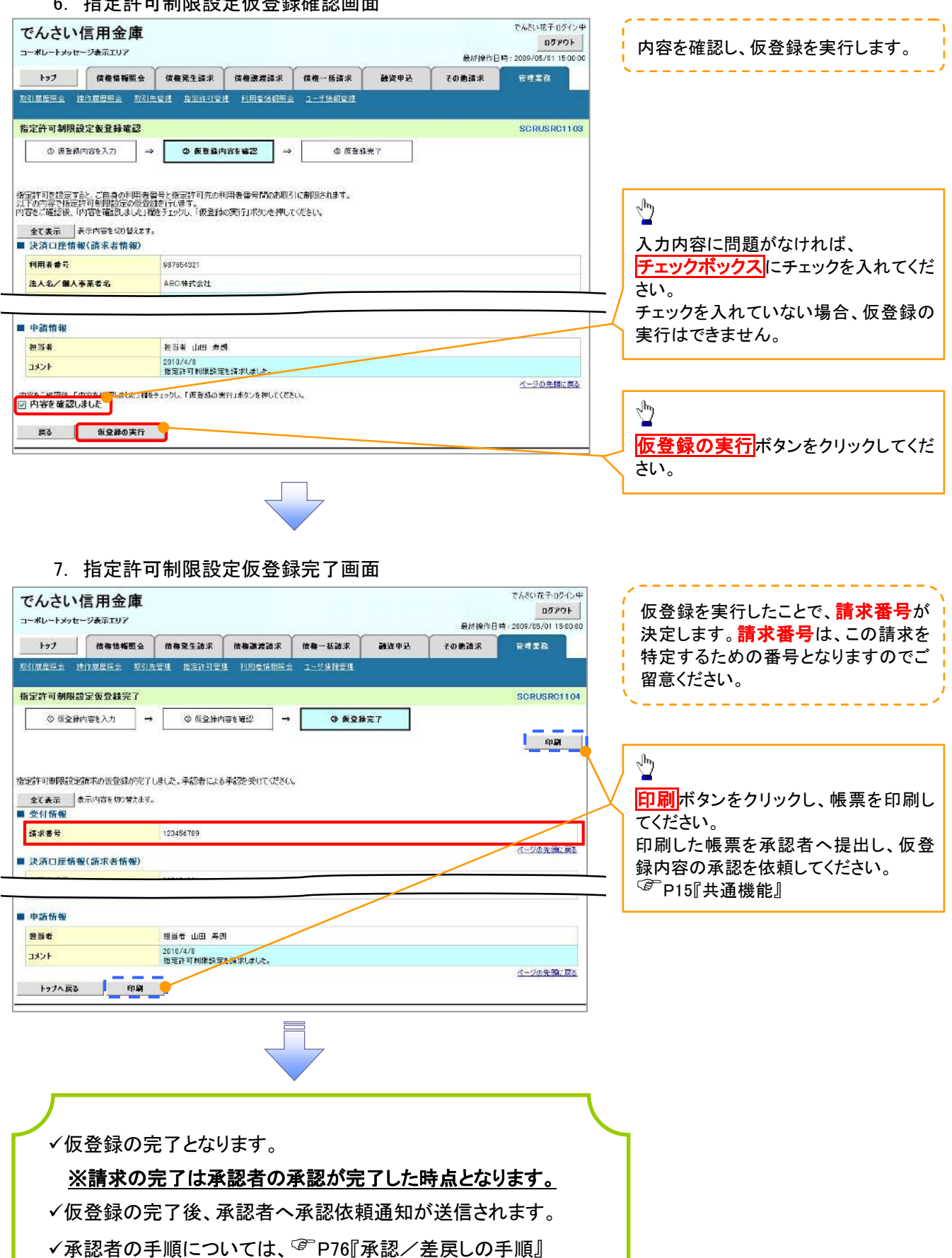

指定許可変更・解除 <mark>> ログイン後、トップ画面の<mark>管理業務</mark>タブをクリックしてください。</mark> 1. 管理業務メニュー画面 でんざい花子ログイン中 でんさい信用金庫 - TACK RET LUTTER<br>最終条件日時: 2009/05/01 150000 コーポレートメッセージ表示エリア トゥブ 伝権情報服会 供権発生済求 保権主流済求 供権一括請求 最资申込 その他法求 **ERTA** MAINSON RACHES MILENE REATING PINEAMOS 2-PARTIE  $\sqrt{\frac{1}{2}}$ SCOMNUT2700 管理業務メニュー 指定許可管理ポタンをクリックしてくだ ■ 管理業務メニュー さい。 取引展展照会 過去のお取引を照会します。 | 操作展歴照会 | ユーザの持作限歴を開会します。 取引先管理 お取引先の登録/変更/神野/解会を行います。 指定許可管理 <mark>VELもキサするお取引先お問題こついて登録/安更/解除を行います。</mark> 利用者情報服会 利用者情報を照会します。 ユーザ情報管理 ユーザ情報の変更/更新/協会、及び、承認パスワードの変更を行います。

2. 指定許可管理メニュー画面

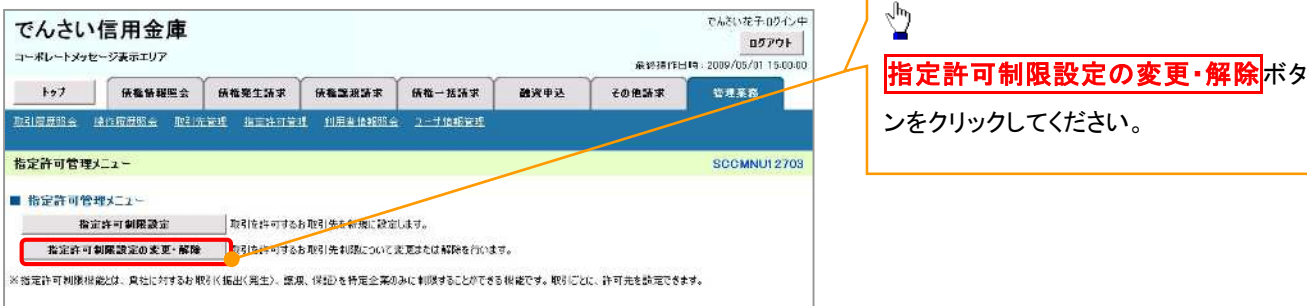

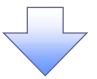

#### 3. 指定許可先検索画面

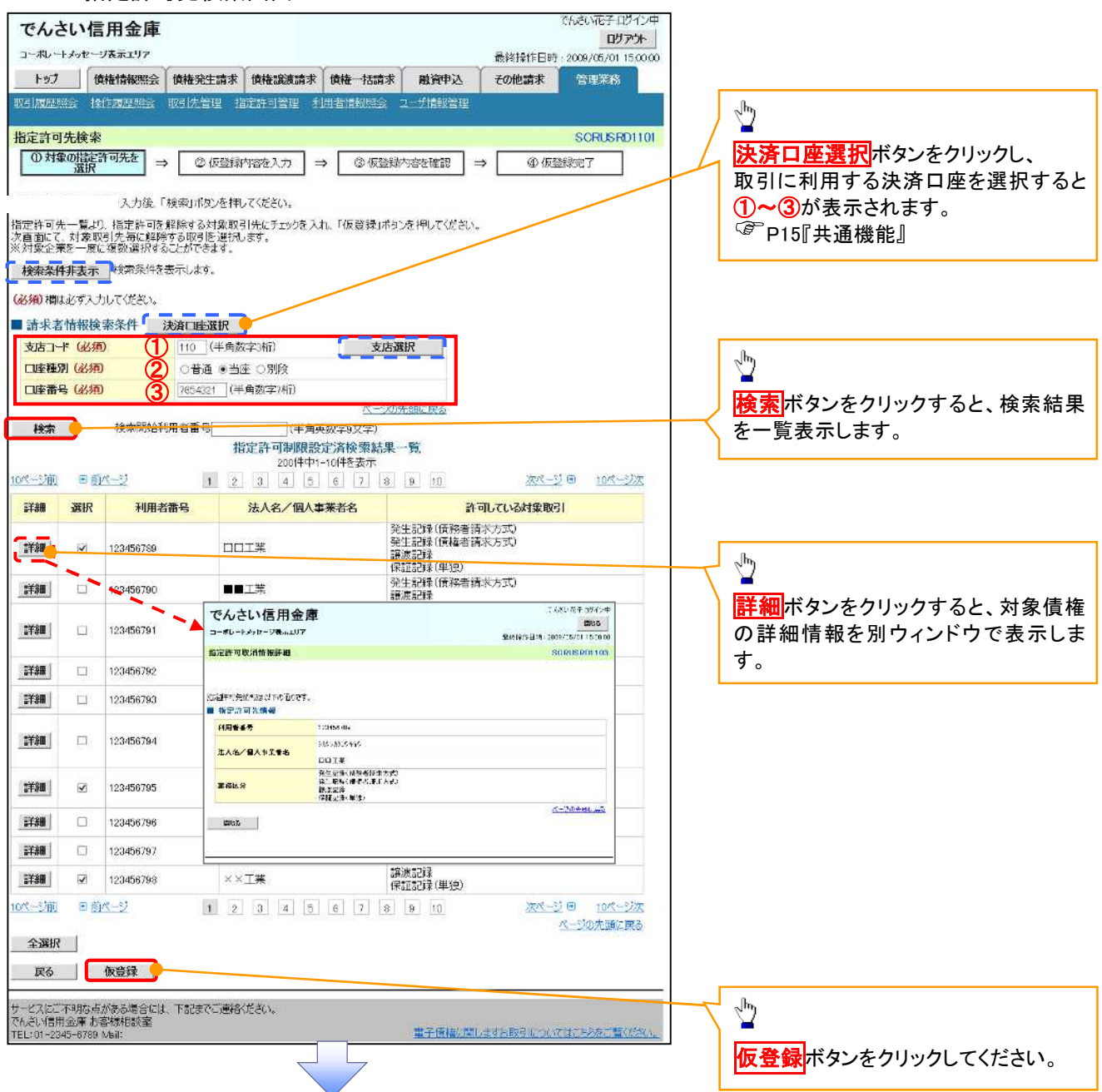

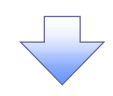

#### 4. 指定許可制限解除仮登録画面

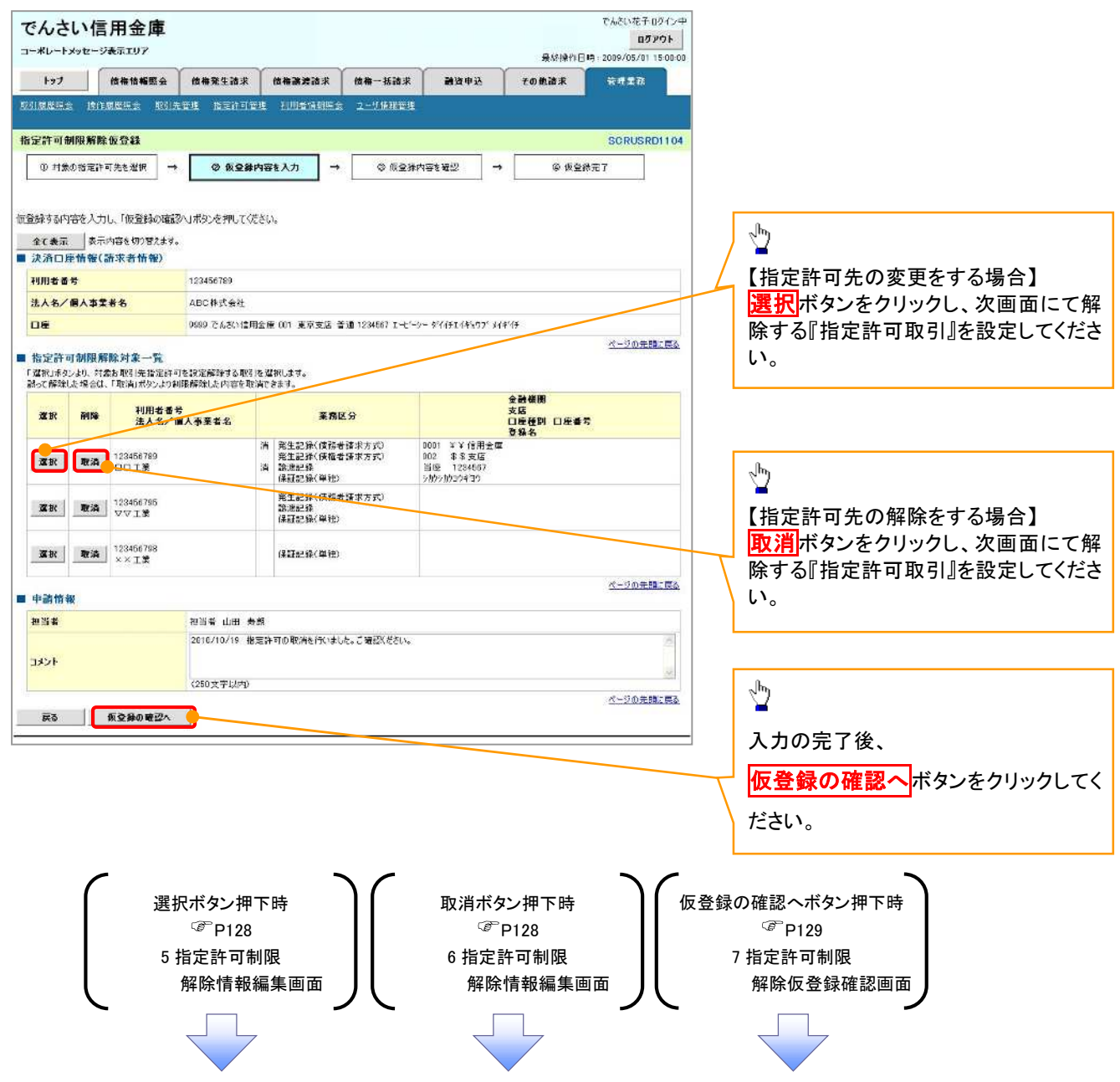

# 【指定許可先の変更をする場合】

5. 指定許可制限解除情報編集画面

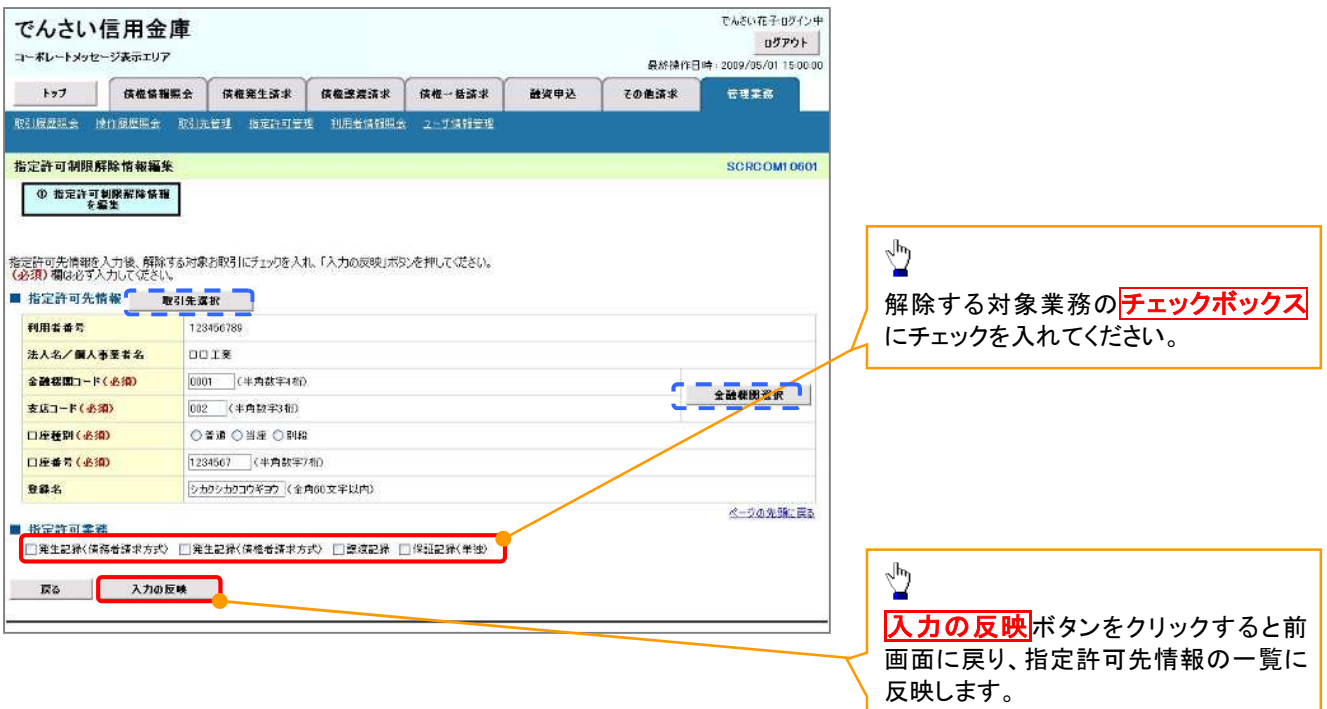

# 【指定許可先の解除をする場合】

6. 指定許可制限解除情報編集画面

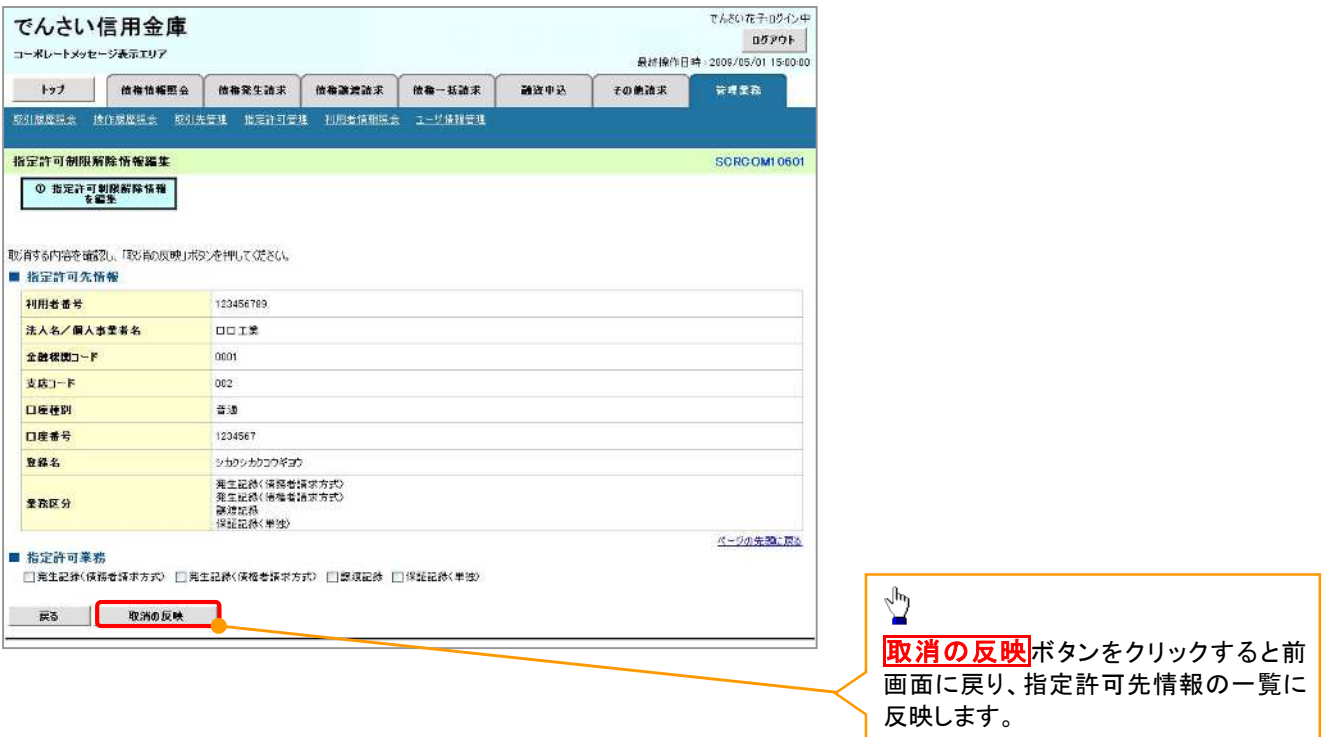

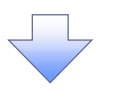

7. 指定許可制限解除仮登録確認画面

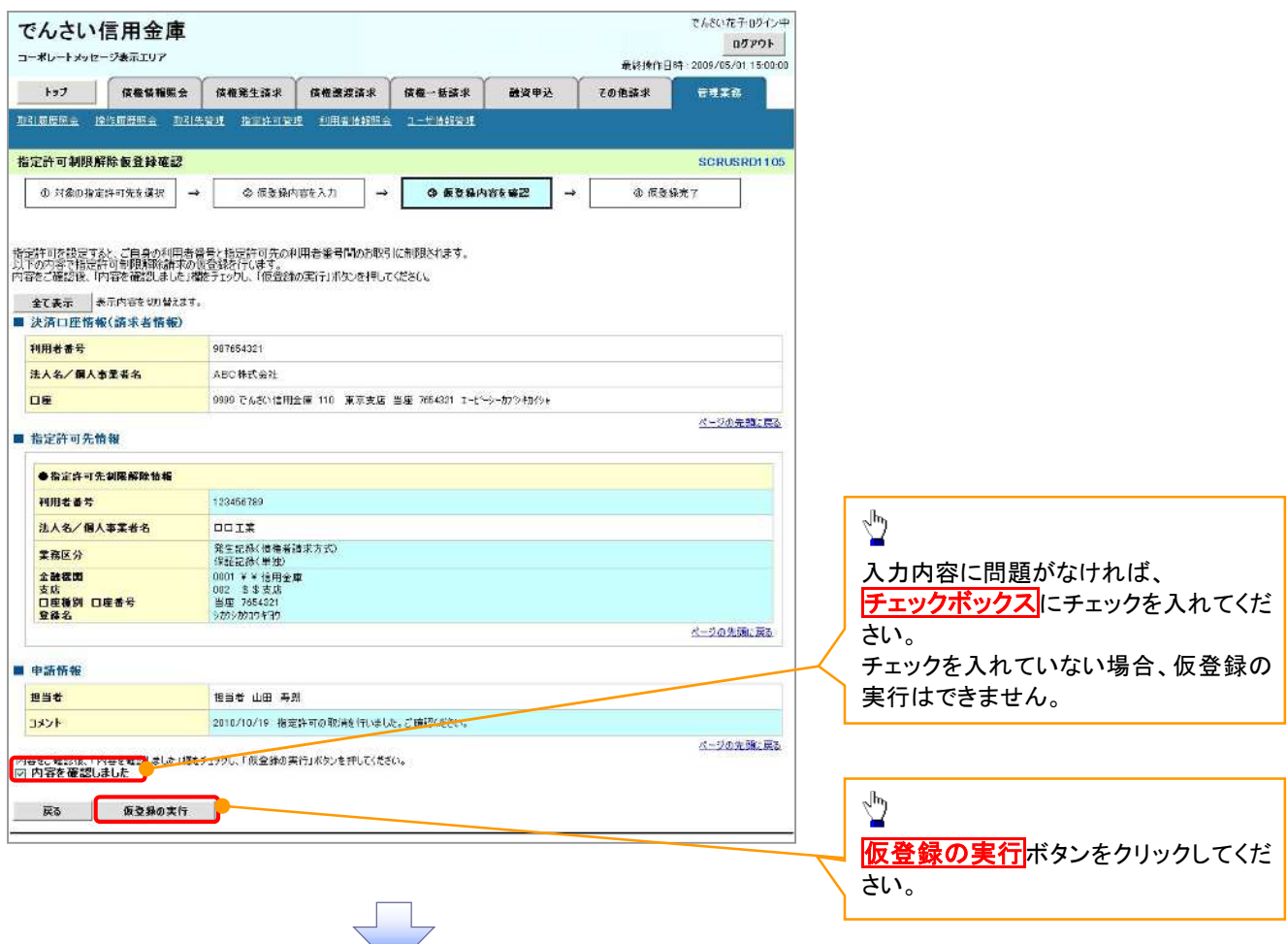

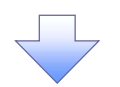

#### 8. 指定許可制限解除仮登録完了画面

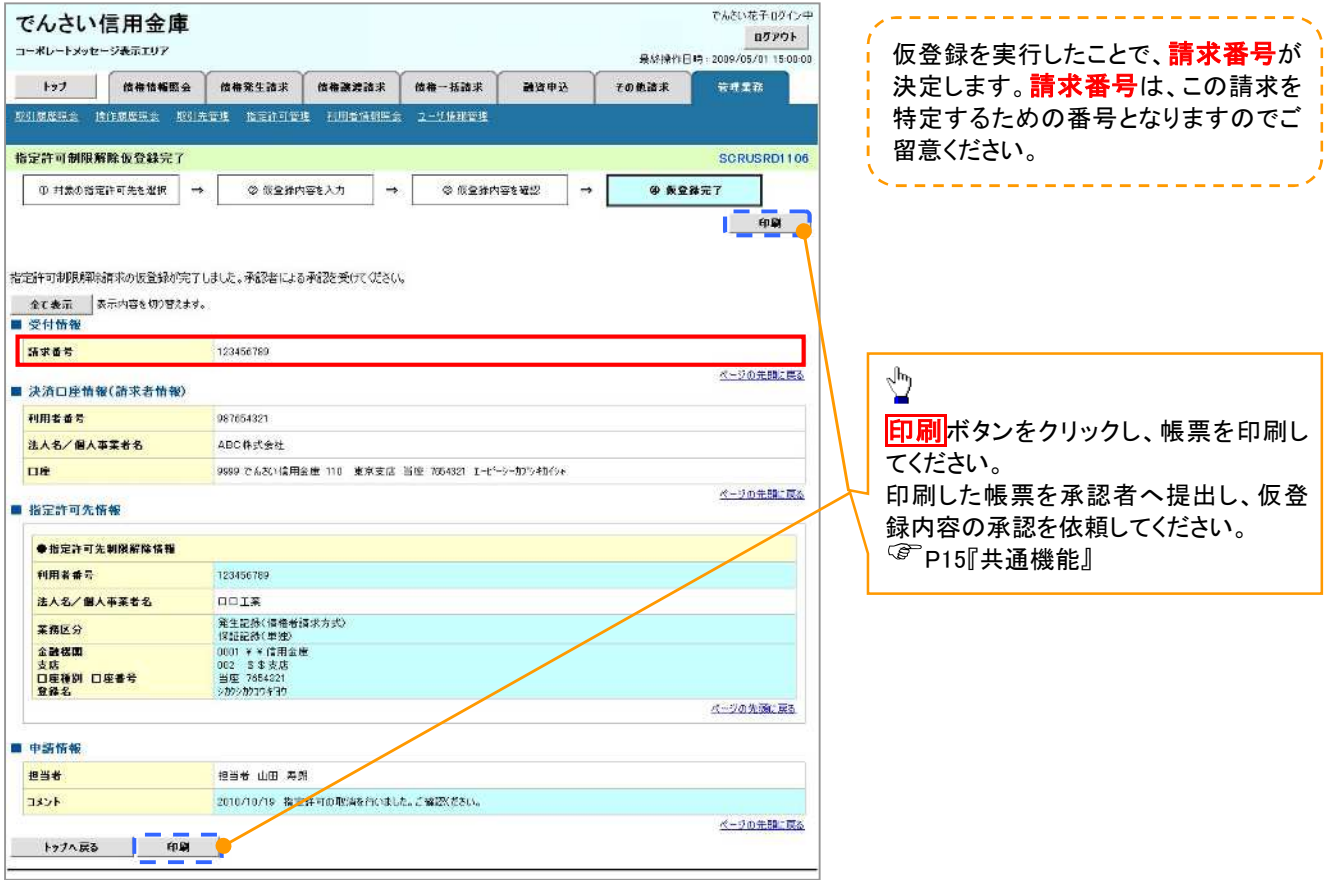

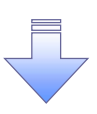

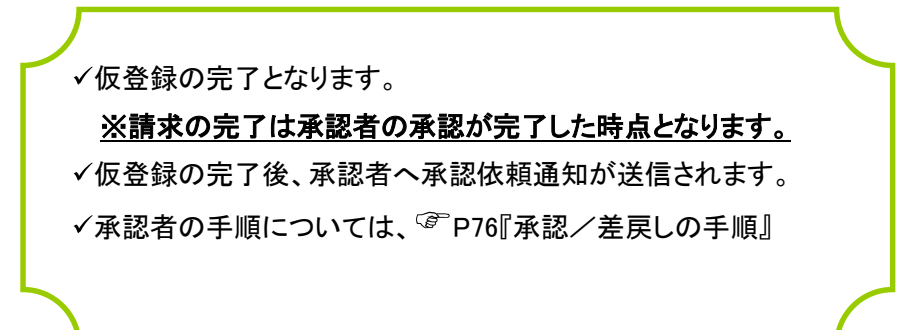

# 取引履歴照会

#### 概要

- ✔ 過去の取引を照会することができます。
- 当日を含めた過去 92 日間の範囲で照会が可能です。
- 一覧で照会できる件数の上限は 2000 件です。
- 取引履歴をファイル(テキスト形式)でダウンロードすることができます。
- 取引履歴照会を行うには、取引履歴照会権限が必要です。また、権限のある口座の範囲内で照 会可能です。

# 取引履歴照会の手順

- <mark>> ログイン後、トップ画面の<mark>管理業務</mark>タブをクリックしてください。</mark>
	- 1. 管理業務メニュー画面

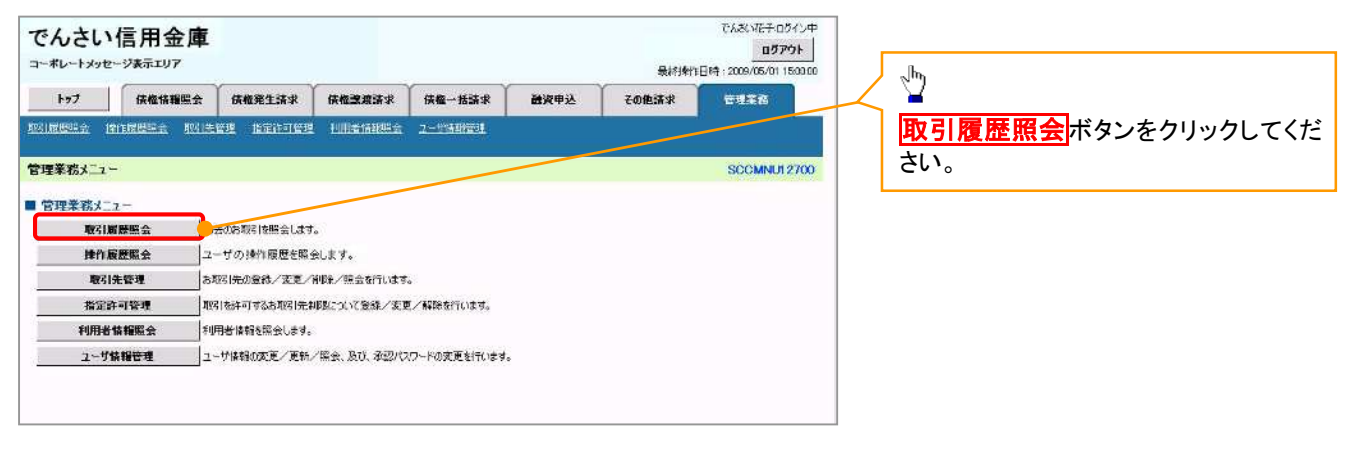

#### 2. 取引履歴照会メニュー画面

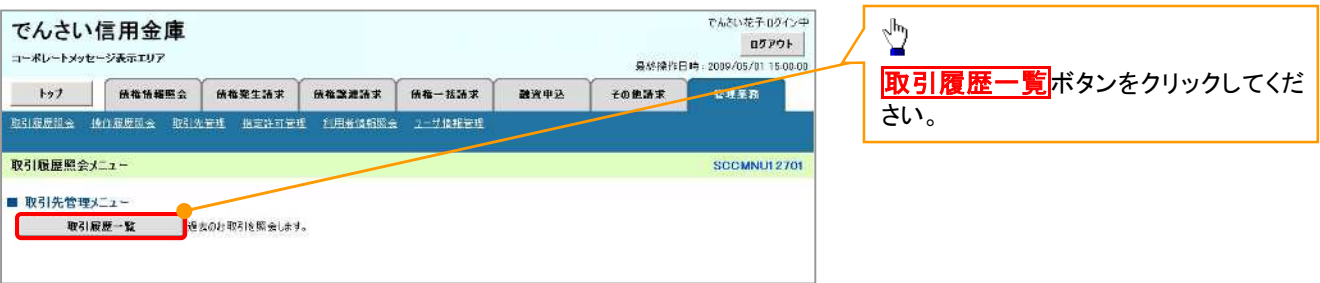

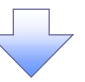

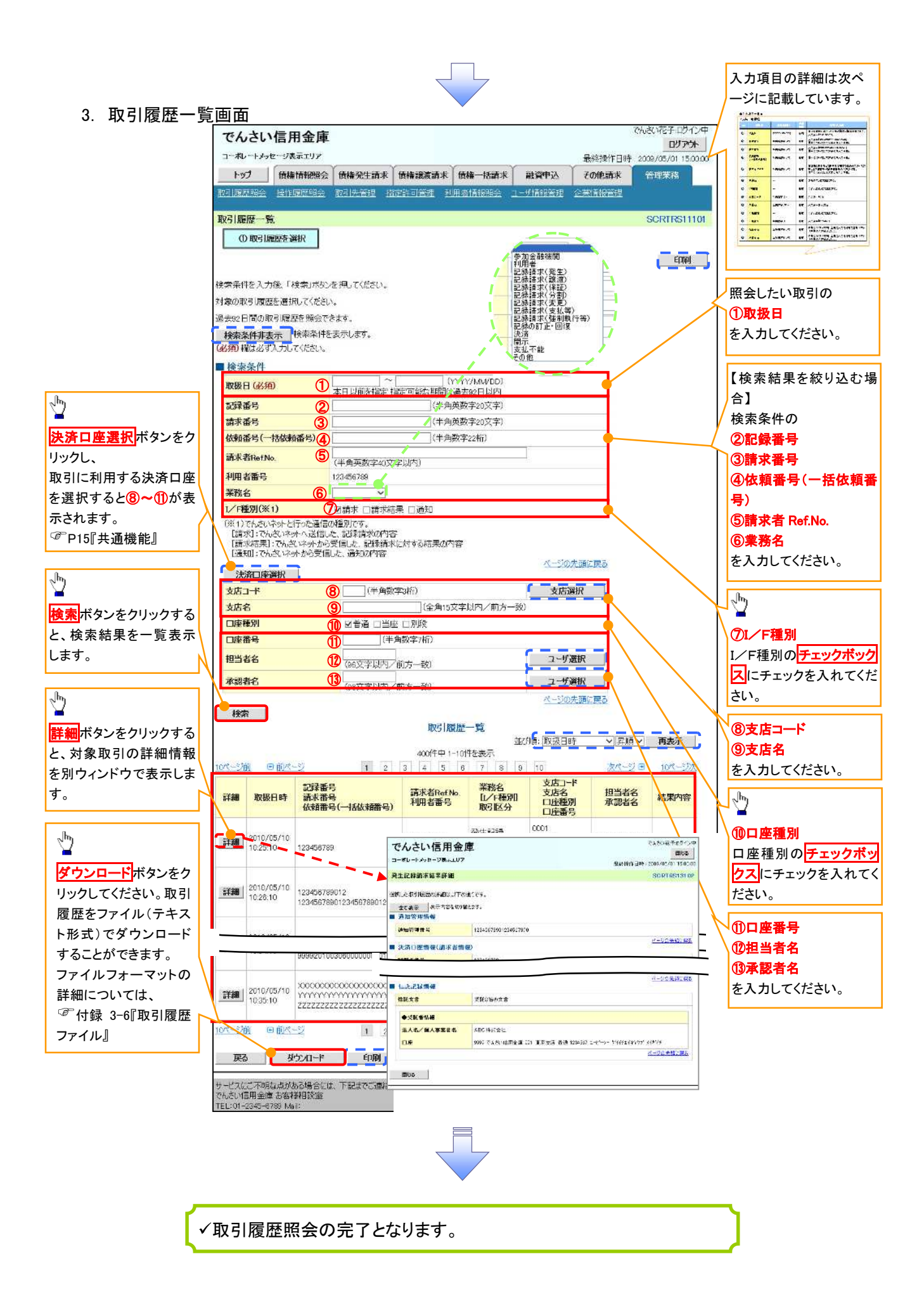

# ●入力項目一覧表

# 検索条件

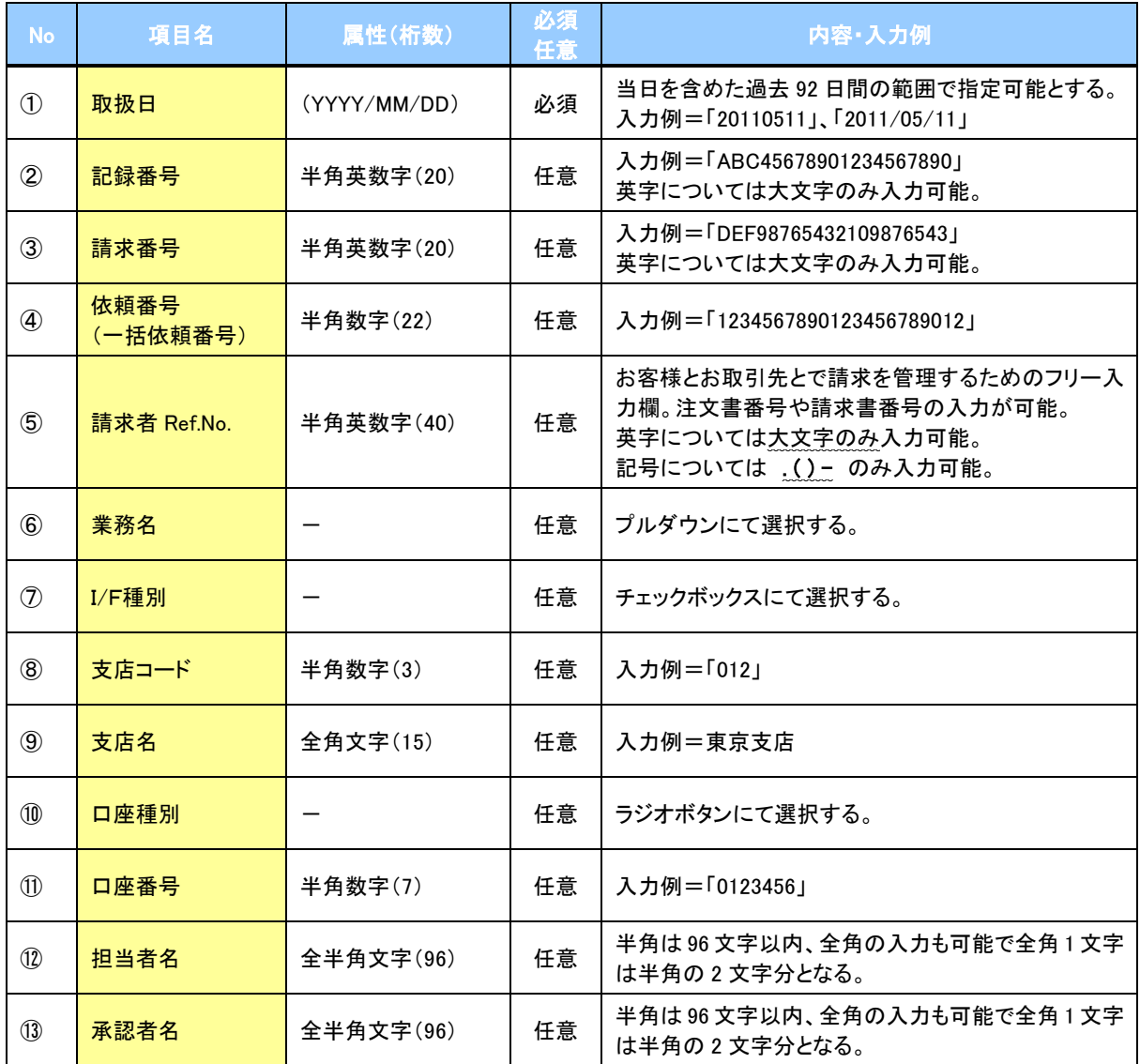

# 操作履歴照会

#### 概要

- 過去の操作履歴を照会することができます。
- 当日を含めた過去 92 日間の範囲で照会が可能です。
- 一覧で照会できる件数の上限は 2000 件です。
- 操作履歴をファイル(CSV形式)でダウンロードすることができます。
- 操作履歴照会権限を持つユーザは、全ユーザの操作履歴を照会することができます。
- 操作履歴照会権限を持たないユーザは、自分自身の操作履歴のみ照会できます。

<mark>> ログイン後、トップ画面の</mark>管理業務タブをクリックしてください。

1. 管理業務メニュー画面

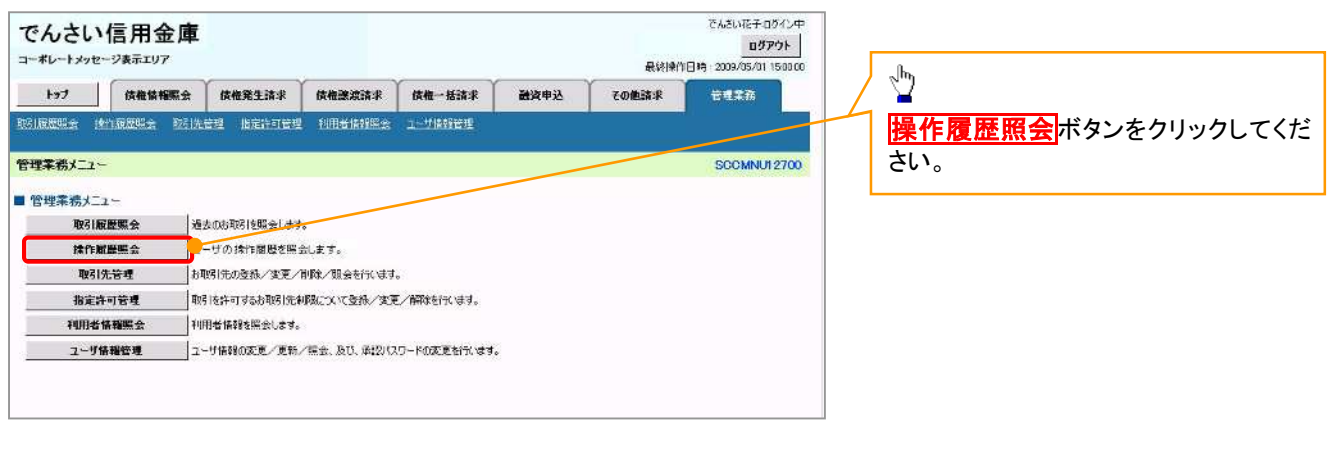

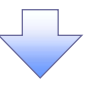

#### 2. 操作履歴照会メニュー画面

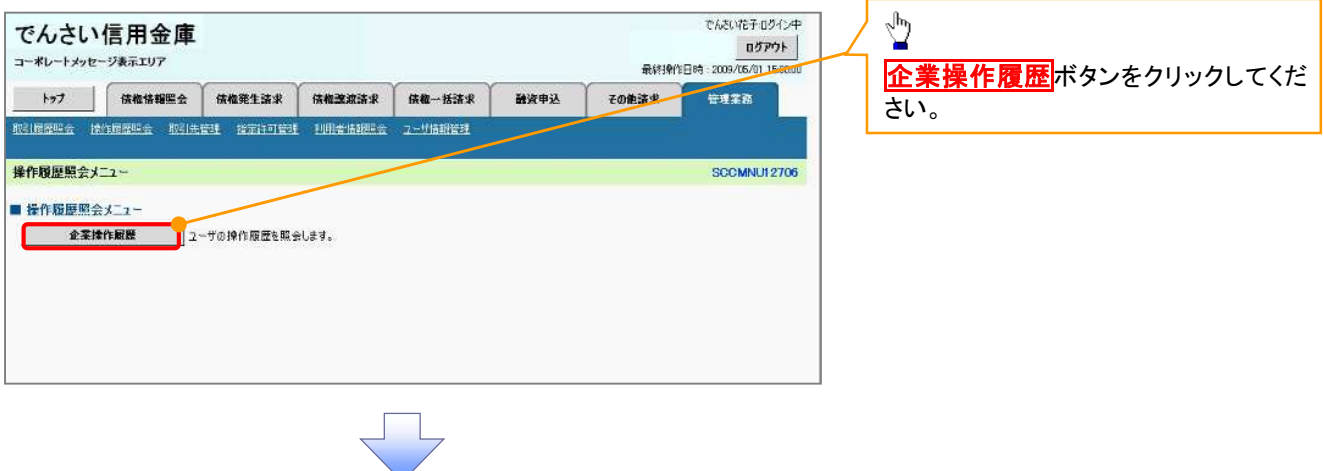

### 3. 企業操作履歴照会画面

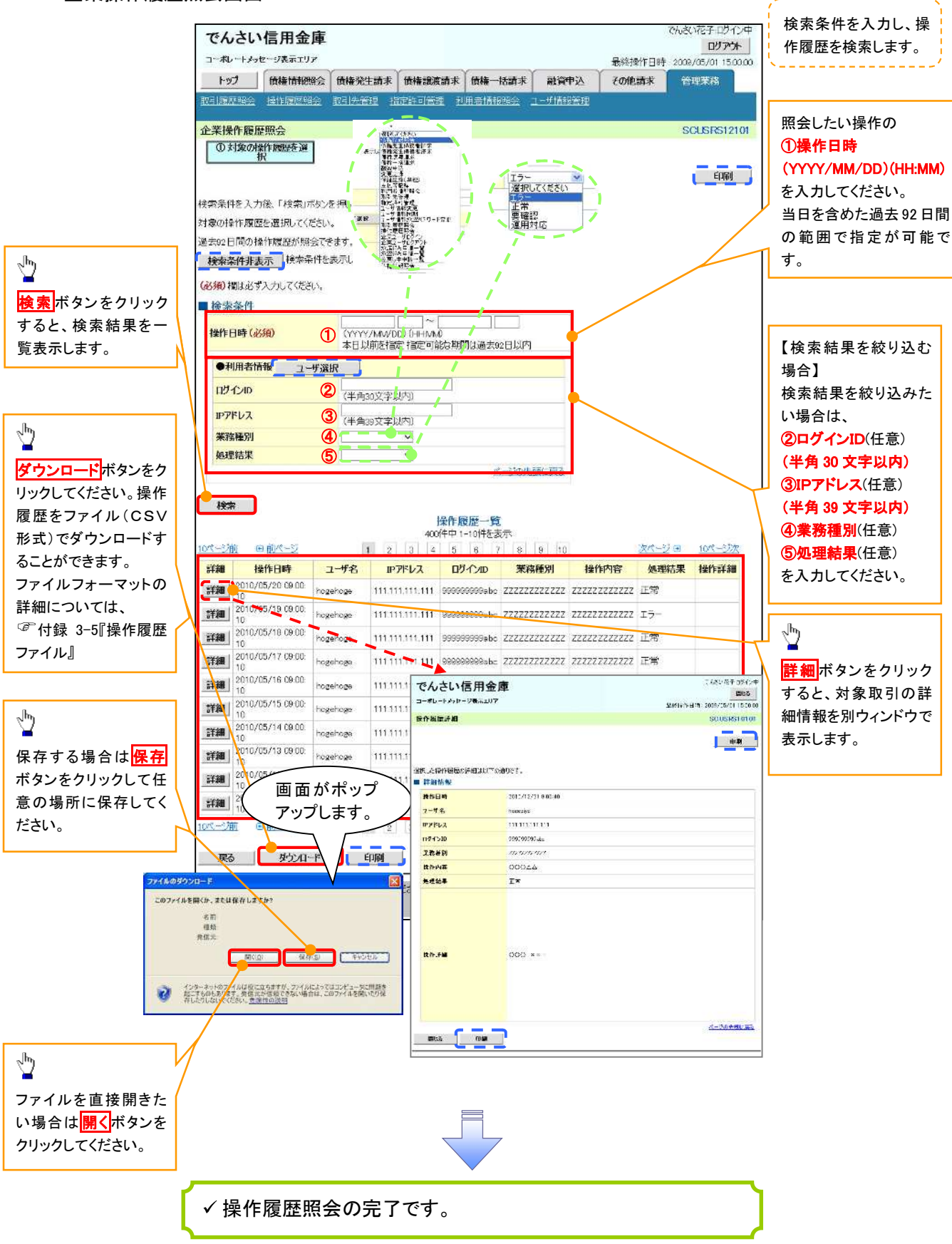

# 債権譲渡請求(保証なし譲渡)

#### 概要

- 譲渡記録請求は保証をつけることを原則としますが、保証をつけないで譲渡することも可能です。
- 担当者は必要な項目を入力し、仮登録を行います。承認者が仮登録を承認することで保証なし 譲渡記録請求が完了します。
- 譲渡日(電子記録年月日)は当日または未来日付を入力することができます。 なお、未来日付を入力した場合は、予約請求となります。実際に債権が譲渡される日付は入力し た譲渡日(電子記録年月日)となります。
- 未来日付の発生予定債権について譲渡予約することも可能です。なお、譲渡予約済の債権は発 生取消ができません。
- 事前準備
	- 譲渡する債権の債権情報(記録番号)と取引先の情報(利用者番号、口座情報)を事前に準備し てください。

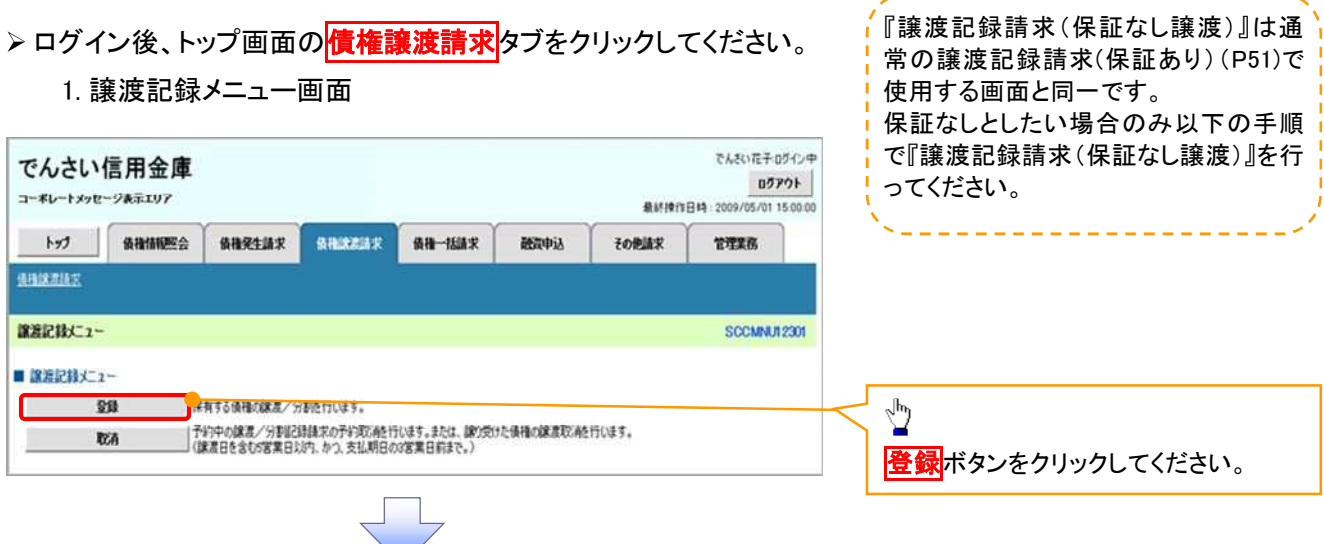

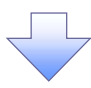

#### 2. 譲渡 記 録 請 求 対 象 債 権 検索画 面

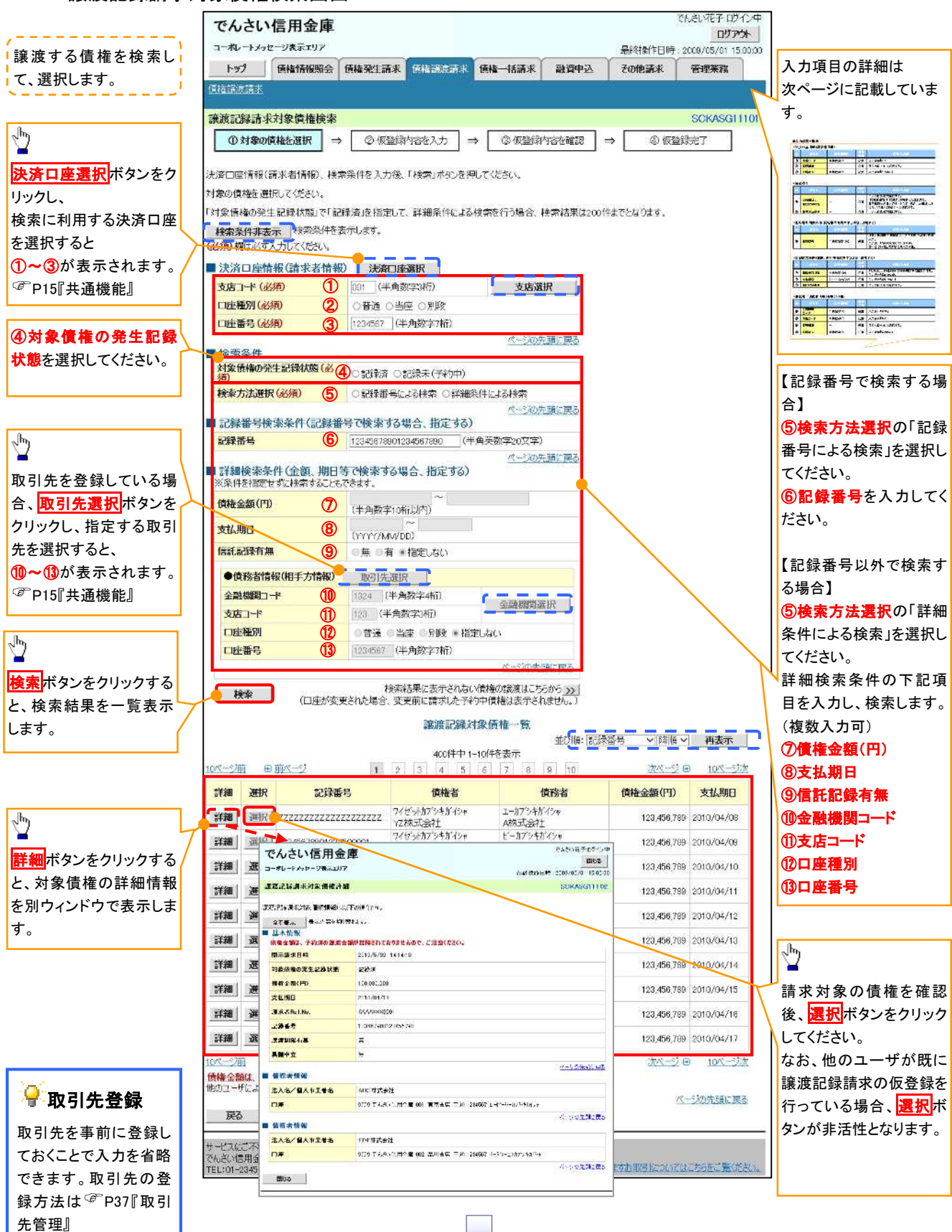

# ●入力項目一覧表

# 決済口座情報(請求者情報)

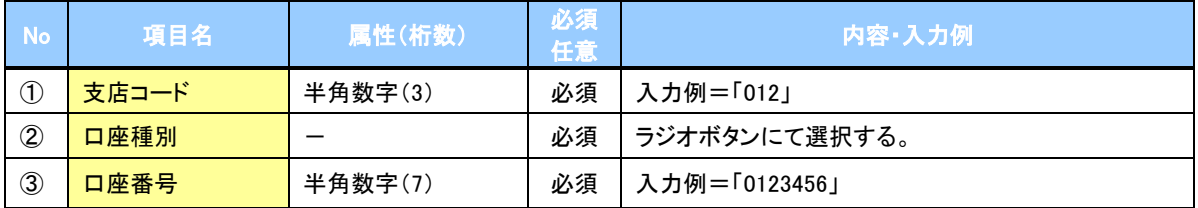

検索条件

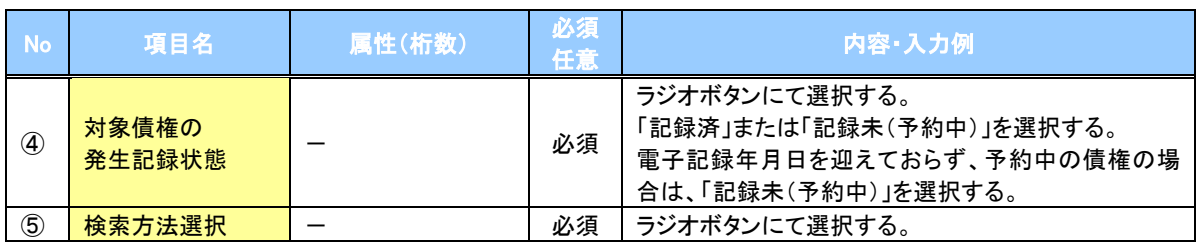

### 記録番号検索条件(記録番号で検索する場合、指定する)

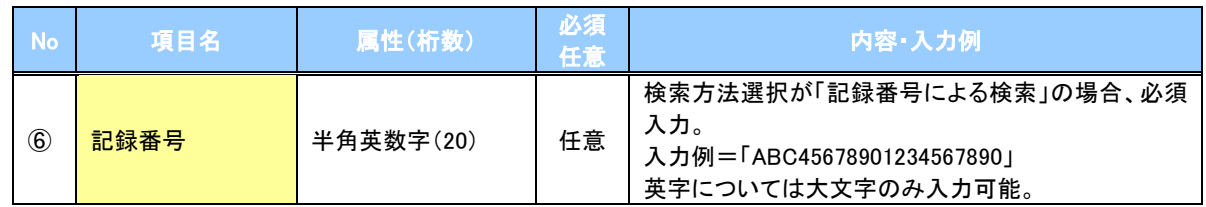

# 詳細検索条件(金額、期日等で検索する場合、指定する)

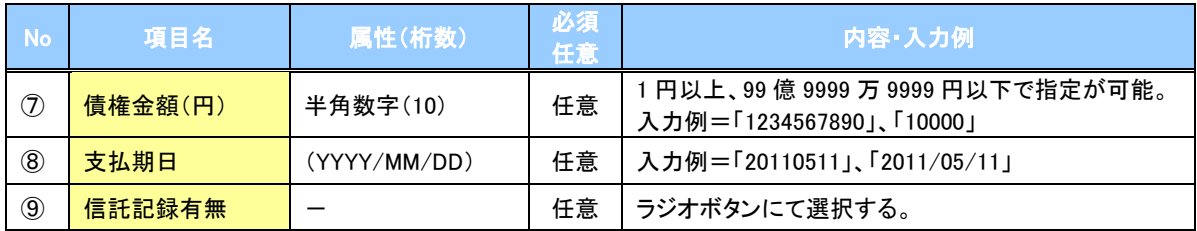

# 債務者情報(相手方情報)

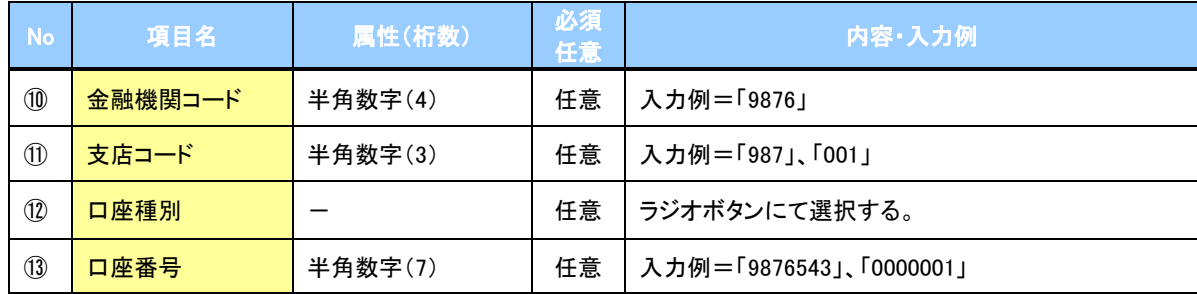

### 3. 譲渡記録請求仮登録画面

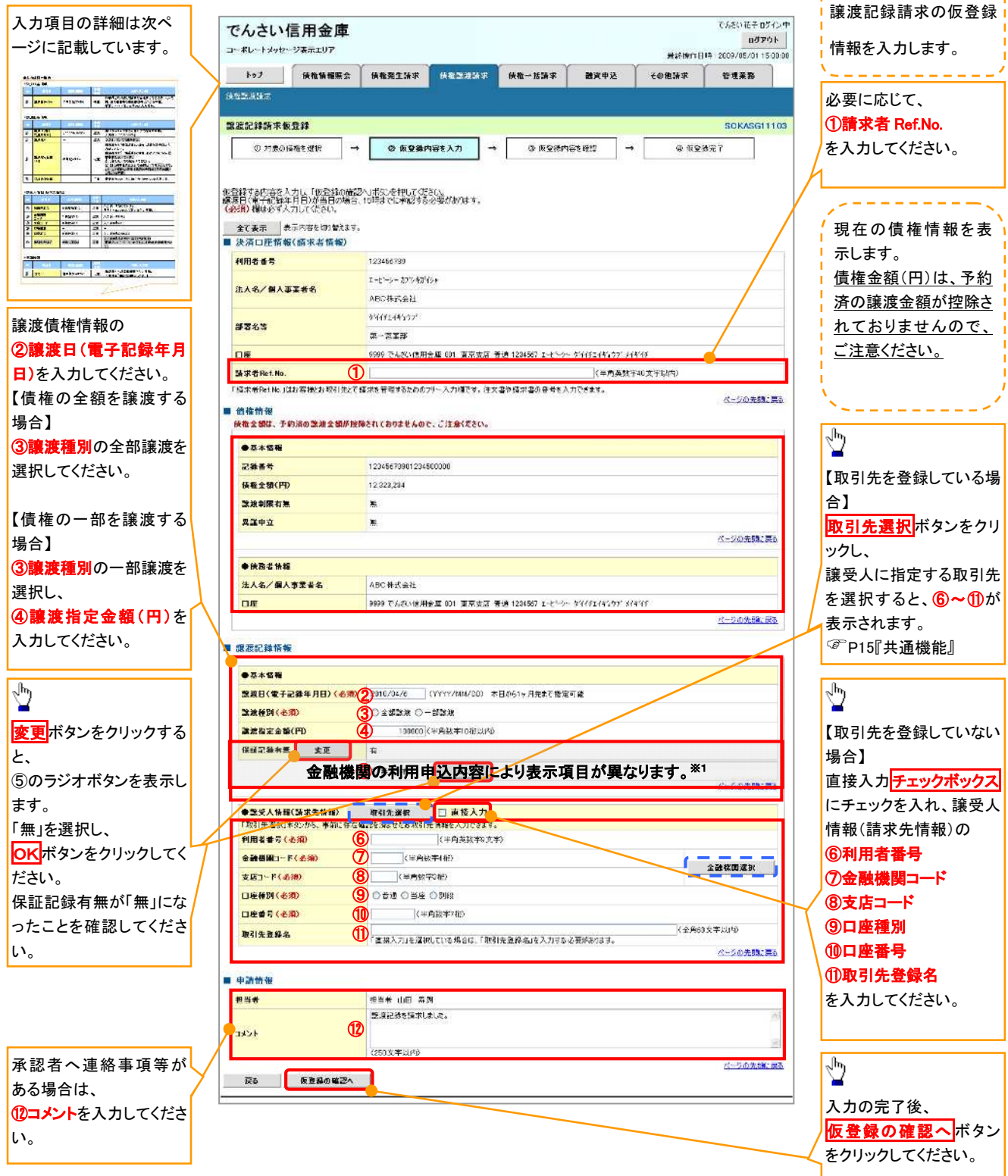

# ●入力項目一覧表

# 決済口座情報(請求者情報)

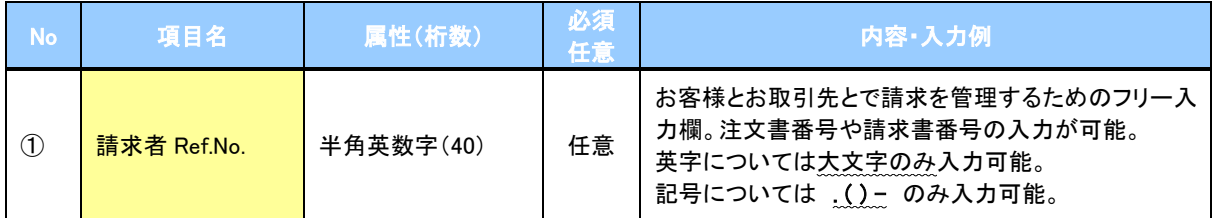

# 譲渡記録情報

![](_page_19_Picture_275.jpeg)

# 譲受人情報(請求先情報)

![](_page_19_Picture_276.jpeg)

# 申請情報

![](_page_19_Picture_277.jpeg)

![](_page_20_Picture_67.jpeg)

# 5. 譲渡記録請求仮登録完了画面

![](_page_21_Picture_64.jpeg)